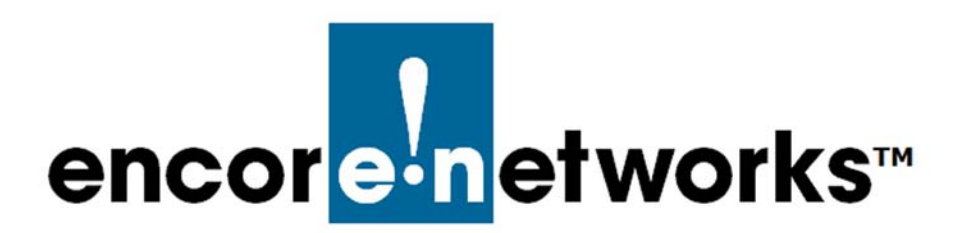

# <span id="page-0-3"></span><span id="page-0-2"></span><span id="page-0-0"></span>**EN-2000 System Administration**

his chapter reviews screens for use by system administrators and network administrators. **T**

- **1** Log into the EN-2000. (For details, see *Logging In*, on page 2 of [the document](#page-0-0)  *[Using the EN-2000's Management System](#page-0-0)*.)
	- ❖ The [Status Overview Screen](#page-0-1) is displayed ([Figure E-1\)](#page-0-1). This screen provides a summary of the EN-2000's operation and its ports.

<span id="page-0-1"></span>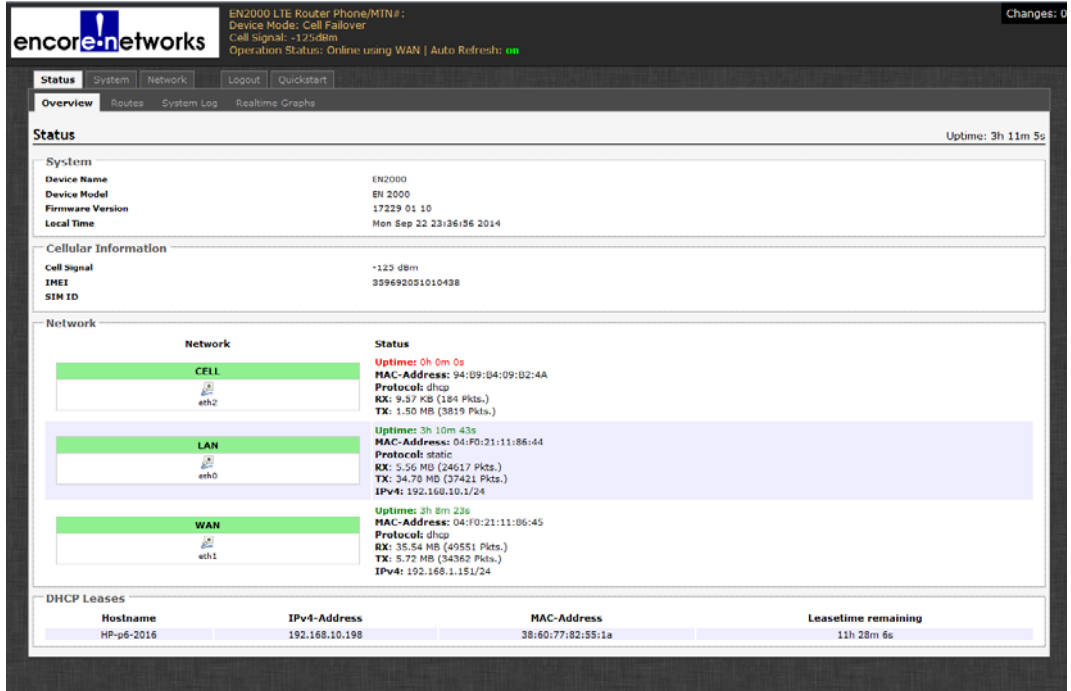

Figure E-1. Status Overview Screen

See the following:

- *[General System Administration](#page-1-0)*, on [page 2](#page-1-0)
- *[Configuring the EN-2000's Background Elements](#page-3-0)*, on [page 4](#page-3-0)
- *[Software Management](#page-7-0)*, on [page 8](#page-7-0)

# <span id="page-1-0"></span>**E.1 General System Administration**

The following sections describe basic administrative configuration:

- *[Changing the EN-2000's Password](#page-1-2)*
- *[Configuring the EN-2000 for Recovery](#page-1-3)*

## <span id="page-1-2"></span>**E.1.1 Changing the EN-2000's Password**

- **1** On the EN-2000 management screen, select the **System** tab; then select the **Administration** tab.
	- ❖ The [Screen to Set a New Password](#page-1-1) is displayed ([Figure E-2\)](#page-1-1).

Figure E-2. Screen to Set a New Password

<span id="page-1-1"></span>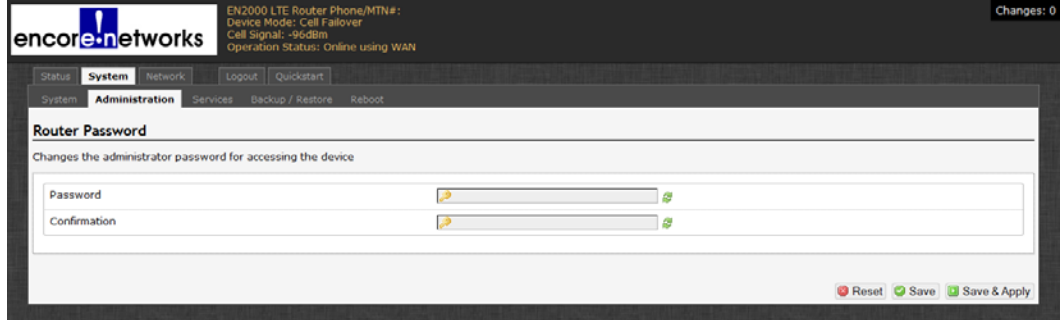

**2** On that screen, type the EN-2000's new password in the **Password** field; then type the same password in the **Confirmation** field.

**Note:** The passwords typed must match exactly, including use of uppercase letters or lowercase letters or both.

We recommend use of strong passwords. Get all passwords from your network administrator.

- **3** Select the **Save & Apply** button.
	- ❖ The EN-2000 uses the new password.

### <span id="page-1-3"></span>**E.1.2 Configuring the EN-2000 for Recovery**

This section describes steps to allow the EN-2000 to restart when certain criteria are met.

- **1** On the EN-2000 management screen, select the **System** tab; then select the **Services** tab.
	- ❖ The [Screen to Configure System Services](#page-2-0) is displayed [\(Figure E-3](#page-2-0)).

Figure E-3. Screen to Configure System Services

<span id="page-2-0"></span>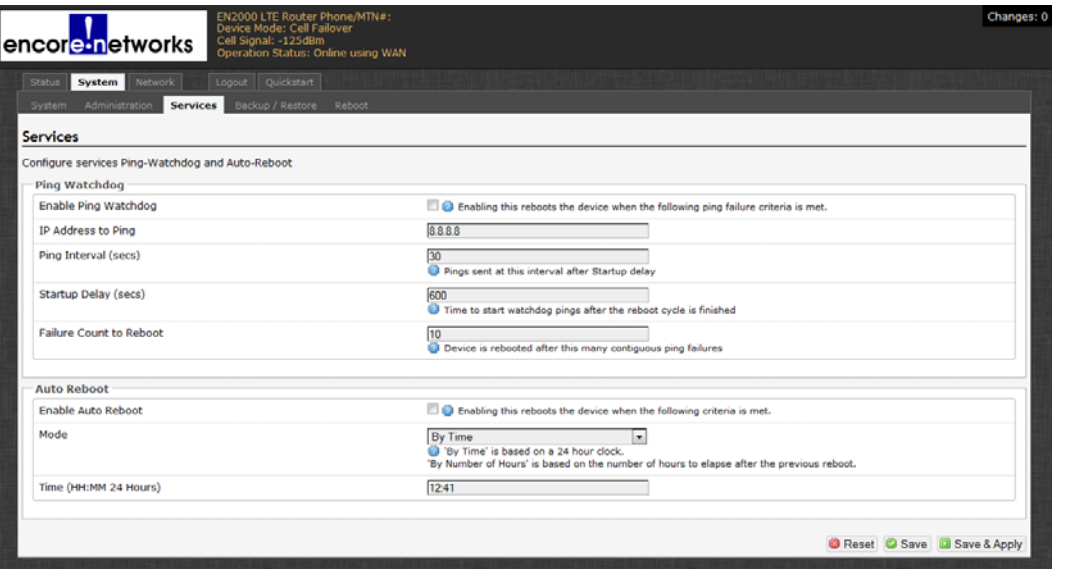

- **2** On that screen, configure the following fields to set up the **Ping Watchdog**:
	- **Enable Ping Watchdog:** Select **Enable** only if you want the EN-2000 to restart when its connection to the network has been interrupted for a specified length of time.
	- **IP Address to Ping:** Enter the IP address of the device to ping. (This is usually the gateway's IP address, but we recommend use of any reliable, persistent IP address.)
	- **Ping Interval:** Number of seconds between pings.
	- **Startup Delay:** Number of seconds to wait after restarting before resuming pings.
	- **Failure Count to Reboot:** Number of successive pings that receive no response. When this number of failed pings is reached, the EN-2000 restarts.
- **3** Then configure the following fields to set up **Auto Reboot**:
	- **Enable Auto Reboot:** Select **Enable** only if you want the EN-2000 to restart on a regular basis.
	- **Mode:** Select a time of day to restart, or select the number of hours to wait after the previous restart.
	- **Time:**
		- ◆ If you selected **By Time** for the **Mode**, indicate the clock time (using a 24-hour clock).
		- ◆ If you selected **By Number of Hours** for the **Mode**, indicate the number of hours between restarts.

# <span id="page-3-0"></span>**E.2 Configuring the EN-2000's Background Elements**

The EN-2000 learns most of its information from its environment, and sets other parameters to support the function you select for the EN-2000. It is unlikely that the EN-2000 will need more than a quick configuration. (To use quick configuration, see the *EN-2000™ Quick Configuration Guide*.)

Background configuration includes assigning the EN-2000 its device name, and similar items. Confer with your network administrator for values to use in the configuration. See the following:

- *[Configuring the Device Name and Time of Day](#page-3-1)*
- *[Configuring System Logging](#page-4-0)*

# <span id="page-3-1"></span>**E.2.1 Configuring the Device Name and Time of Day**

- **1** To configure the EN-2000's identity within the network, and to configure time zone and time-of-day synchronization source for the EN-2000, do the following:
	- **a** Select the **System** management area tab.
	- **b** Then select the **System** configuration area tab.
	- **c** If necessary, select the **General Settings** detail tab.
		- ❖ The [System Screen for General Settings](#page-3-2) is displayed ([Figure E-4\)](#page-3-2).

On the [System Screen for General Settings](#page-3-2), you can set a unique name for this EN-2000. You can also set its local time, and you can set a hierarchy of network time protocol (NTP) servers for synchronizing the EN-2000's time of day.

<span id="page-3-2"></span>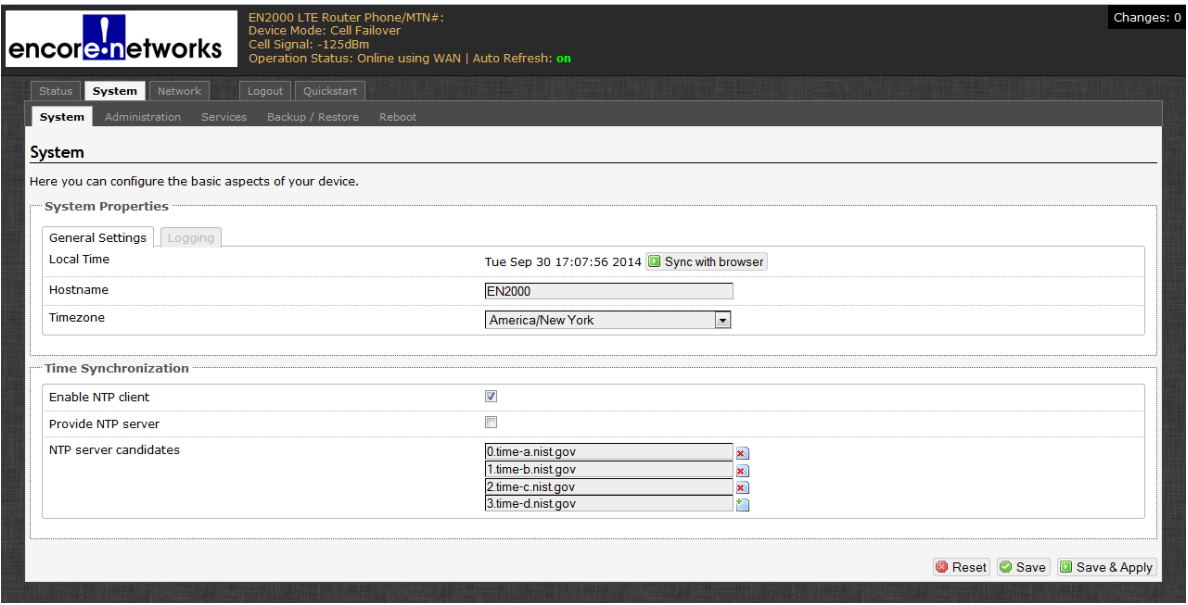

Figure E-4. System Screen for General Settings

**2** In the **Hostname** field, type a name for the EN-2000, to identify it in the network. Then click the **Save & Apply** button (in the lower right corner of the screen).

**Note:** Get all names and IP addresses from your network administrator.

❖ The EN-2000 saves its new name and uses the new name immediately.

<span id="page-4-1"></span>**Caution:** If you type a non-permitted character, the entire name displays in red. If you try to save a name with non-permitted characters, a message similar to the message in Figure  $E-5$  is displayed. !<br> **!** 

Figure E-5. Message about Invalid Entry

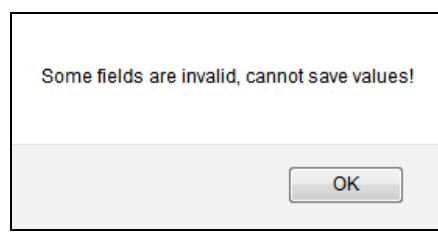

In that case, click the **OK** button to close the message. Examine the name and remove special characters until the name display returns to black. Then save the name again.

Some quick guidelines for device names follow:

- Spaces are not permitted in a device name.
- The name cannot end with a hyphen (-), a period (.), or an underscore (\_).
- Most other special characters are not permitted anywhere in the name.
- **3** To use the browser's date and time settings, click the button to **Sync with browser**.
	- ❖ The EN-2000 management system adopts the browser's time-of-day settings.
- **4** Select the arrow on the right of the **Timezone** field to pull down a list of major cities in each time zone. In the pulldown menu, select the time zone the EN-2000 will use (usually the closest city in your time zone). Then select the **Save & Apply** button.

❖ The EN-2000's management system displays the selected city's time.

### <span id="page-4-0"></span>**E.2.2 Configuring System Logging**

- **1** To set logging of system activities for the EN-2000, do the following:
- **a** Select the **System** management area tab.
- **b** Select the **System** configuration area tab.
- **c** Then select the **Logging** detail tab.
	- ❖ The [Screen to Set System Logging](#page-5-0) is displayed [\(Figure E-6\)](#page-5-0).

#### Figure E-6. Screen to Set System Logging

<span id="page-5-0"></span>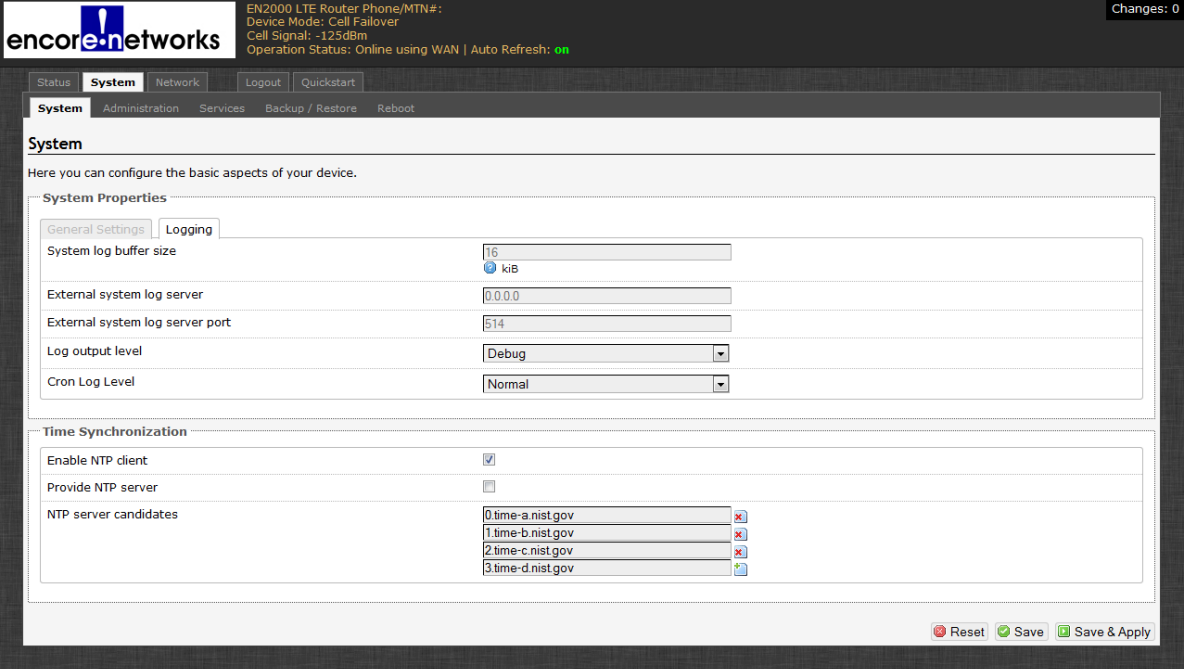

**2** On the [Screen to Set System Logging](#page-5-0), enter information into the following fields:

**Note:** Consult your network administrator to set values for these parameters.

- **System Log Buffer Size** (kilobytes)
- **External System Log Server** (IP address)
- **External System Log Server Port** (port number)
- **Log Output Level** (select from pulldown menu):
	- ◆ **Debug**
	- ◆ **Info**
	- ◆ **Notice**
	- ◆ **Warning**
	- ◆ **Error**
	- ◆ **Critical**
	- ◆ **Alert**
	- ◆ **Emergency**
- **Cron Log Level** (select from pulldown menu):
	- ◆ **Debug**
	- ◆ **Normal**
	- ◆ **Warning**

**Note:** To set the time of day, see *[Setting the Time of Day](#page-6-0)*.

# <span id="page-6-0"></span>**E.2.3 Setting the Time of Day**

- **1** Do the following to navigate to any of the screens for system management.
- **a** Select the **System** management area.
- **b** Then select the **System** configuration area.
	- ❖ The [System Screen for General Settings](#page-6-1) is displayed ([Figure E-7\)](#page-6-1).

Figure E-7. System Screen for General Settings

<span id="page-6-1"></span>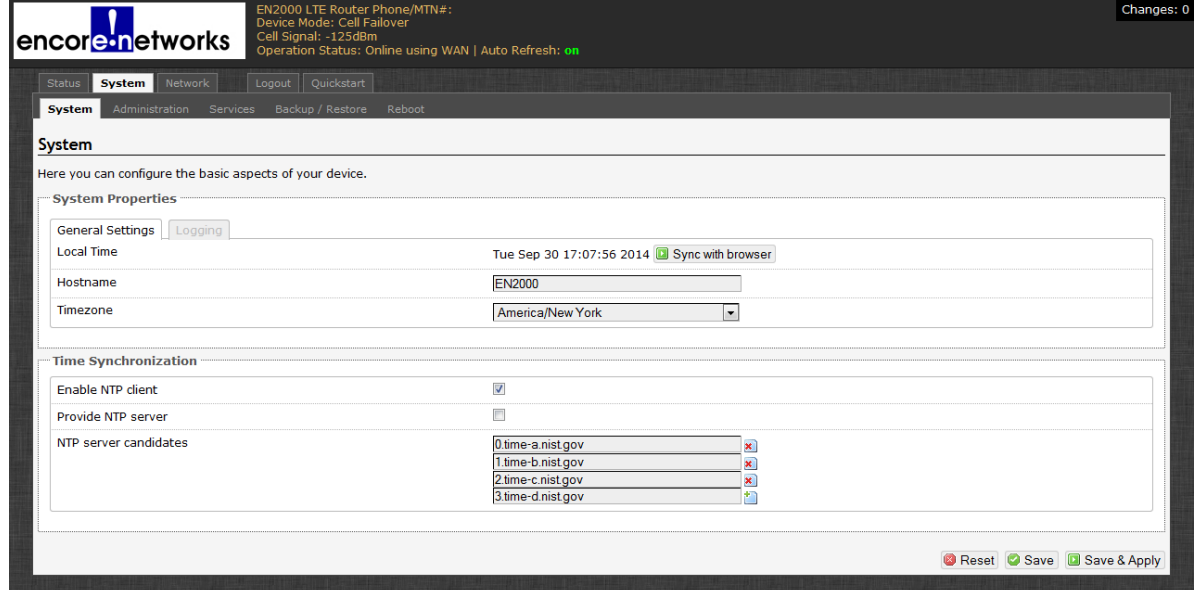

**Note:** Time-of-day **Time Synchronization** parameters are listed in the lower half of the screen (detail in [Figure E-8](#page-6-2)). These parameters are listed regardless of the heading (**General Settings** or **Logging**) in the upper portion of the System Screen.

Figure E-8. System Screen, Time Synchronization Settings

<span id="page-6-2"></span>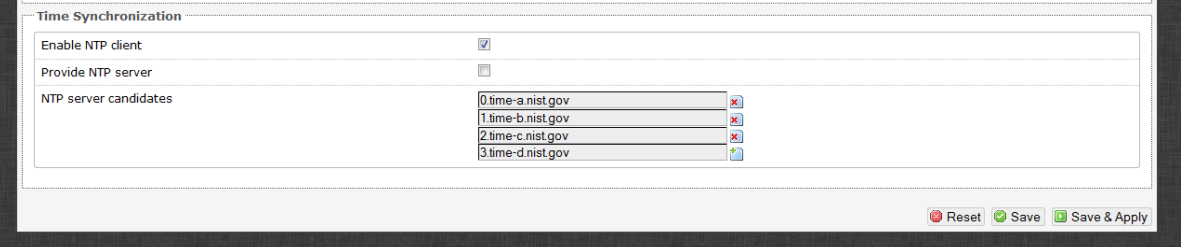

- <span id="page-6-4"></span><span id="page-6-3"></span>**2** Consult your network administrator to determine whether the EN-2000 will provide time-of-day synchronization ([substep a](#page-6-3)) or will receive that synchronization [\(substep b\)](#page-6-4).
	- **a** If the EN-2000 will provide the time of day, select the box to **Provide NTP Server**. Go to [step 3.](#page-7-1)
	- **b** In most cases, the EN-2000 will receive the time of day. In those cases:
		- **i** Select the box to **Enable NTP Client**.
		- **ii** Then enter the name of the first NTP server the EN-2000 will look for.
- **iii** In boxes below the principal NTP server field, enter names of additional NTP servers, in the order the EN-2000 will use.
- **iv** Select the box to the right of each field for an NTP server to activate or inactivate that NTP server.
- <span id="page-7-1"></span>**3** When you have selected your preferences for the parameters in this procedure, select the **Save & Apply** button.
	- ❖ The changes are saved and are used immediately.

# <span id="page-7-0"></span>**E.3 Software Management**

The following sections describe management of the EN-2000 operating software:

- *[Saving or Retrieving the EN-2000's Configuration](#page-7-3)*, on [page 8](#page-7-3)
- *[Upgrading the EN-2000's Operating Software](#page-9-0)*, on [page 10](#page-9-0)

# <span id="page-7-3"></span>**E.3.1 Saving or Retrieving the EN-2000's Configuration**

To save or retrieve EN-2000's configuration, do the following:

- **1** On the EN-2000 management screen, select the **System** tab; then select the **Backup/Restore** tab.
- **2** If necessary, select the **Actions** panel.

❖ The [Screen to Save or Retrieve Files](#page-7-2) is displayed ([Figure E-9\)](#page-7-2).

Figure E-9. Screen to Save or Retrieve Files

<span id="page-7-2"></span>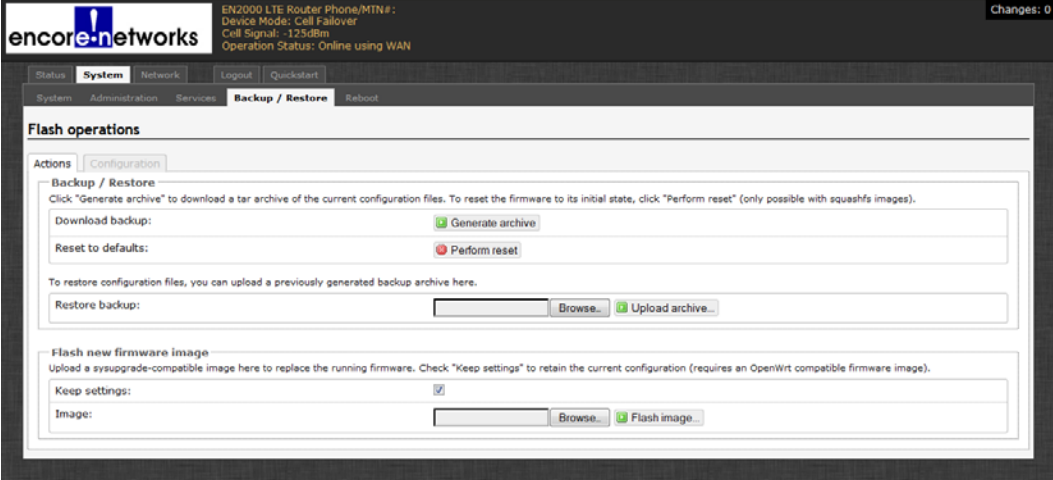

**Note:** This screen can be used for the following actions:

- To save a back-up of the EN-2000's current configuration
- To restore a previous configuration to the EN-2000
- To reset the EN-2000 to its default configuration

(For the items listed above, continue to [step 3](#page-8-0).)

- To load new operating system software into the EN-2000 (For this item, see *[Upgrading the EN-2000's Operating Software](#page-9-0)*, on [page 10](#page-9-0).)
- <span id="page-8-0"></span>**3** Select one of the following actions:
	- To save the EN-2000's configuration, go to *[Backing Up the EN-2000's](#page-8-1)  [Configuration](#page-8-1)*, on [page 9](#page-8-1).
	- To restore an earlier configuration to the EN-2000, go to *[Restoring a](#page-8-2)  [Previous Configuration to the EN-2000](#page-8-2)*, on [page 9](#page-8-2).
	- To reset the EN-2000 to its default configuration, go to *[Resetting the](#page-9-1)  [EN-2000 to its Default Configuration](#page-9-1)*, on [page 10.](#page-9-1)

#### <span id="page-8-1"></span>**E.3.1.1 Backing Up the EN-2000's Configuration**

To back up the EN-2000's configuration, do the following

- <span id="page-8-3"></span>**1** On the [Screen to Save or Retrieve Files](#page-7-2) (recall [Figure E-9](#page-7-2)), select the **Generate Archive** button.
	- ❖ The EN-2000 names the file and stamps the file with the date and time ([Figure E-10](#page-8-3)).

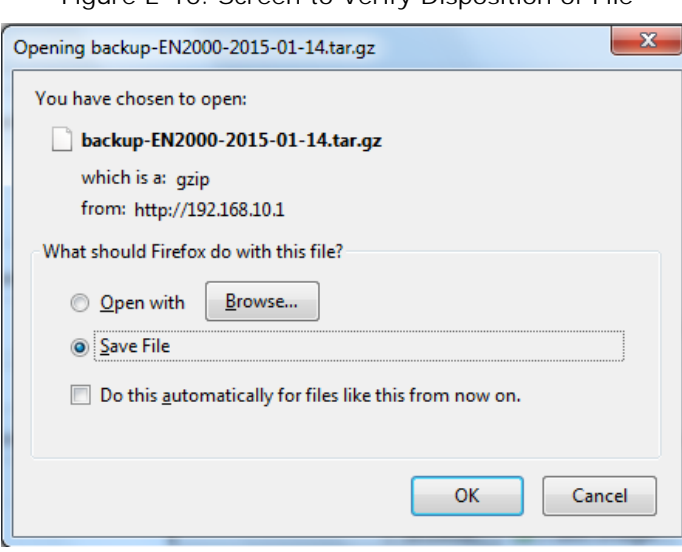

Figure E-10. Screen to Verify Disposition of File

- **2** If your web browser lets you choose the folder that will hold the file, do so. (Otherwise, later you can move the file from the web browser's default folder to a configuration archive folder.)
- **3** Select the **OK** button.
- **Caution:** After you save the file, you can change the archive file's name or timestamp, but do not change the extension "tar.gz." !<br>!

#### <span id="page-8-2"></span>**E.3.1.2 Restoring a Previous Configuration to the EN-2000**

To restore a previous configuration, do the following:

**1** On the [Screen to Save or Retrieve Files](#page-7-2) (recall [Figure E-9](#page-7-2)), in the row for **Restore Backup**, select the **Browse** button.

- ❖ A window allows you to select the directory and file.
- **2** Browse to the directory and select the configuration file to upload. (The file must have the extension "tar.gz.")
	- ❖ The names of the selected path and file are displayed in the **Restore Backup** field.
- **3** Then select the **Upload Archive** button.

**Note:** During the upload, the EN-2000's management system might display information similar to the message in [Figure E-11.](#page-9-2)

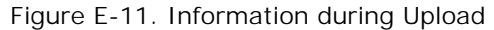

<span id="page-9-2"></span>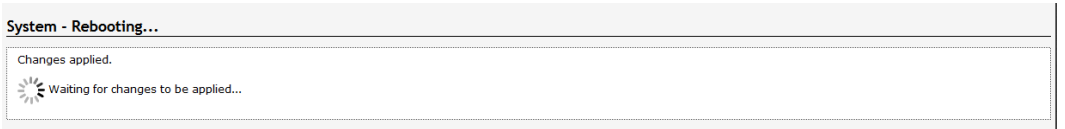

- ❖ After the upload, the management system displays the Log-In Screen.
- **4** On the Log-In Screen, type the user name and password; then select the button to **Log In**.
	- ❖ The EN-2000 software management screens open.

### <span id="page-9-1"></span>**E.3.1.3 Resetting the EN-2000 to its Default Configuration**

**Note:** The **Perform Reset** button on this screen has the same effect as the Reset button on the front of the EN-2000 chassis: It restores the factory defaults.

- **1** To reset the EN-2000 to its default configuration, select the **Perform Reset** button on the [Screen to Save or Retrieve Files](#page-7-2) (recall [Figure E-9](#page-7-2)).
- **Caution:** If you set the router to its default configuration, all parameters will lose the values you have configured for them, and the parameters will resume their default values. Select this button only if you cannot recover the EN-2000's configuration in any other way. !<br>!

# <span id="page-9-0"></span>**E.3.2 Upgrading the EN-2000's Operating Software**

See the following:

- *[Preserving the EN-2000's Configuration during a Software Upgrade](#page-9-3)*
- *[Loading a Software Upgrade](#page-10-0)*

#### <span id="page-9-3"></span>**E.3.2.1 Preserving the EN-2000's Configuration during a Software Upgrade**

The EN-2000 generates internal files when you configure its parameters. It uses these files to retain its configuration when its software is upgraded. The process is automatic; it does not require action from the user.

### <span id="page-10-0"></span>**E.3.2.2 Loading a Software Upgrade**

**Note:** You will need to get the software upgrade file (with the extension "img") from your network administrator before you can complete this procedure. As an alternative, you might also be able to download the software upgrade file to your local computer from your EN-2000 distributor's FTP server or website.

**Note:** As indicated in *[Preserving the EN-2000's Configuration during a Software](#page-9-3)  [Upgrade](#page-9-3)*, the EN-2000 retains its configuration when its software is upgraded.

To upgrade the EN-2000's software, do the following:

- **1** On the EN-2000 management screen, select the **System** tab; then select the **Backup/Restore** tab.
- **2** If necessary, select the **Actions** panel.
	- ❖ The [Screen to Save or Retrieve Files](#page-7-2) is displayed ([Figure E-12\)](#page-10-2).

<span id="page-10-2"></span>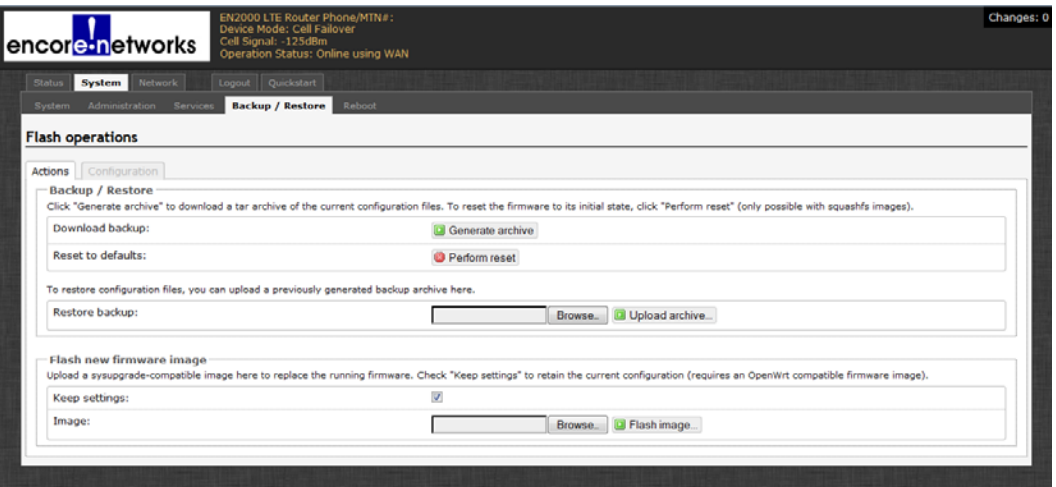

Figure E-12. Screen to Save or Retrieve Files

**Note:** This screen can be used for the following actions:

- To save a back-up of the EN-2000's current configuration
- To restore a previous configuration to the EN-2000
- To reset the EN-2000 to its default configuration

(For the items listed above, see *[Saving or Retrieving the EN-2000's](#page-7-3)  [Configuration](#page-7-3)*, on [page 8](#page-7-3).)

or

- To load new operating system software into the EN-2000 (For this item, continue to [step 3](#page-10-1).)
- <span id="page-10-1"></span>**3** Select the **Status**, **Overview** tabs to see the firmware version currently in use.
	- ❖ The [Status Overview Screen](#page-11-0) is displayed ([Figure E-13\)](#page-11-0). The firmware information is listed in the third line from the top.

#### Figure E-13. Status Overview Screen

<span id="page-11-0"></span>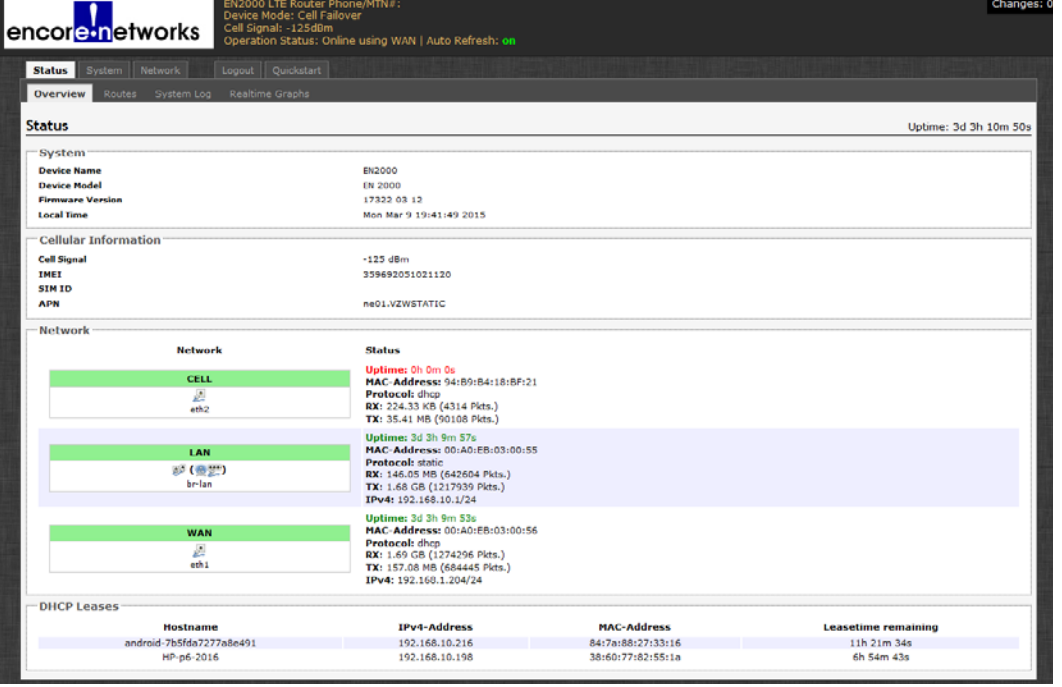

**Note:** The firmware version might read as something similar to the following:

- 17322 03 12
- **4** For detailed firmware information, select the **Network**, **Failover**, and **Advanced** tabs.
	- ❖ The [Troubleshooting Screen](#page-11-1) is displayed ([Figure E-14,](#page-11-1) partial display of the screen). The detailed firmware information is listed as the top line.

Figure E-14. Troubleshooting Screen

<span id="page-11-1"></span>

| EN2000 LTE Router Phone/MTN#:<br>Device Mode: Cell Failover<br>Cell Signal: -125dBm<br>encore networks<br>Operation Status: Online using WAN   Auto Refresh: on                                         | <b>Changes:</b> |
|----------------------------------------------------------------------------------------------------|-----------------|
| <b>Network</b><br>Logout Quickstart<br><b>Status</b><br>System                                                                                                    |                 |
| Firewall<br><b>Static Routes</b><br><b>Failover</b><br><b>Diagnostics</b><br>On <sub>S</sub><br>VPN<br>VRRP<br><b>DMNR</b><br><b>Interfaces</b><br>Hostnames                                            |                 |
| <b>Advanced</b><br><b>Interfaces</b><br><b>Members</b><br>Policies<br>Rules<br>Overview                                                                                                    |                 |
| Troubleshooting                                                                                                    |                 |
| Software versions :                                                                                                    |                 |
| 17322 03 12 (130)                                                                                                    |                 |
| Firewall default output policy (must be ACCEPT) :                                                                                                    |                 |
| <b>ACCEPT</b>                                                                                                    |                 |
| Output of "ip route show":                                                                                                    |                 |
| default via 192.168.1.1 dev eth1 proto static metric 10<br>192.168.1.0/24 dev eth1 proto static scope link metric 10<br>192.168.10.0/24 dev br-lan proto kernel scope link src 192.168.10.1             |                 |
| Output of "ip rule show" :                                                                                                    |                 |
| 0: from all lookup local<br>from all fwmark 0x100/0xff00 lookup 1001<br>1001:<br>from all fwmark 0x1000/0xff00 lookup 1016<br>1016:<br>from all lookup main<br>32766:<br>32767: from all lookup default |                 |
| Output of "ip route list table 1001-1099" (1001-1015 = interface tables, 1016-1099 = policy tables) :                                                                                                   |                 |
| 1001<br>default via 192.168.1.1 dev eth1<br>1016                                                                                                    |                 |
| default via 192.168.1.1 dev eth1 metric 1<br>Output of "iptables -L -t mangle -v -n   awk '/mwan3/' RS=" :                                                                                              |                 |
| Chain PREROUTING (policy ACCEPT 1900K packets, 1813M bytes)                                                                                                    |                 |
| pkts bytes target prot opt in out source<br>destination<br>1900K 1813M mwan3_pre all -- * *<br>0.0.0.0/0<br>0.0.0.0/0                                                                                   |                 |
| Chain INPUT (policy ACCEPT 80647 packets, 7276K bytes)<br>pkts bytes target prot opt in out source<br>destination<br>80823 7294K mwan3 post all -- " "<br>0.0.0.0/0<br>0.0.0.0/0                        |                 |
| Chain OUTPUT (policy ACCEPT 72419 packets, 7000K bytes)<br>pkts bytes target prot opt in out source<br>destination<br>72505 7008K mwan3_pre all -- " 0.0.0.0/0<br>0.0.0.0/0                             |                 |

**Note:** The firmware version detail might read as something similar to the following:

- 17322 03 12 (130)
- **5** Then select the **System**, **Backup/Restore**, and **Action** tabs to return to the [Screen to Save or Retrieve Files](#page-10-2) (recall [Figure E-12](#page-10-2)).
- **6** On the [Screen to Save or Retrieve Files,](#page-10-2) if you want to retain the EN-2000's configuration, make sure the box to **Keep Settings** is checked.
- **7** On the [Screen to Save or Retrieve Files,](#page-10-2) under the heading **Flash New Firmware Image**, in the row for **Image** (at the bottom of the screen), select the **Browse** button.

◆ A window opens so that you can locate the  $*$  img file.

**8** Browse to the directory that contains the \*.img file.

Figure E-15. Screen to Select the \*.img File for a Software Upgrade

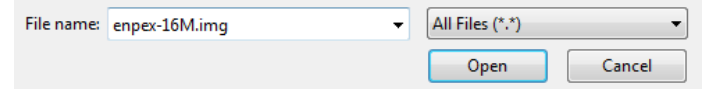

- **9** Highlight the \*.img file to load. Then click on the **Open** button to select that \*.img file.
	- ❖ The names of the selected path and file are displayed in the **Image** field at the bottom of the [Screen to Save or Retrieve Files](#page-12-0) ([Figure E-16\)](#page-12-0).

Figure E-16. Screen to Save or Retrieve Files

<span id="page-12-0"></span>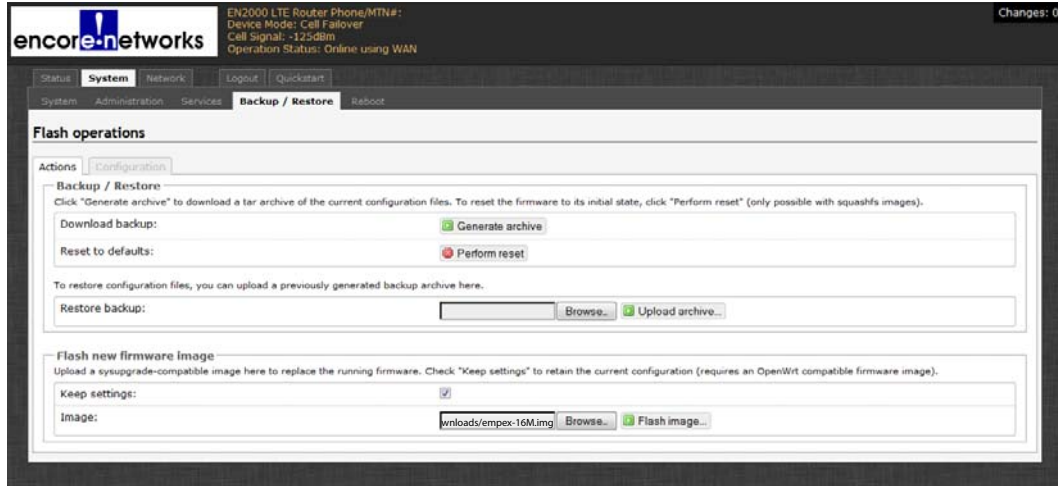

- **10** In the **Image** row at the bottom of the [Screen to Save or Retrieve Files,](#page-12-0) select the **Flash Image** button.
	- ❖ The EN-2000 calculates information for the upload and generates a [Screen](#page-13-0)  [to Verify Loading the Software Upgrade](#page-13-0) [\(Figure E-17](#page-13-0)).

Figure E-17. Screen to Verify Loading the Software Upgrade

<span id="page-13-0"></span>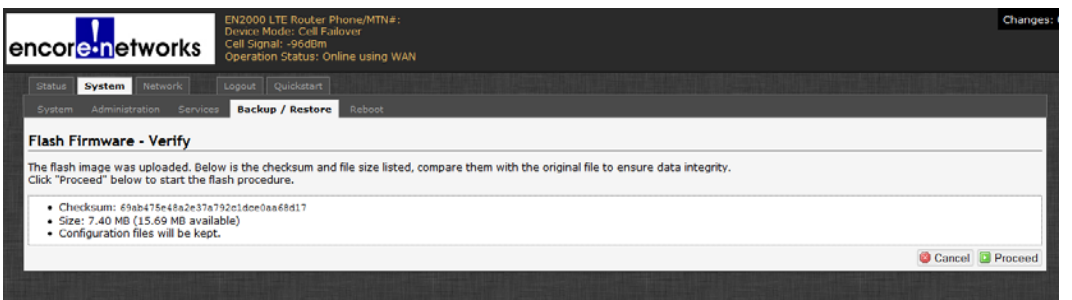

- **11** After you review the information on that screen, do one of the following:
	- **a** Select the button to **Proceed** with the software upgrade.

**Note:** The upgrade takes a few minutes. Go to [step 12.](#page-13-1)

The files discussed in *[Preserving the EN-2000's Configuration during a](#page-9-3)  [Software Upgrade](#page-9-3)* allow the software upgrade to retain the EN-2000's configuration.

- **b** Select the button to **Cancel** the software upgrade.
	- ❖ The upgrade is not performed. If you wish to try again, repeat [step 3](#page-10-1).
- <span id="page-13-1"></span>**12** Watch the LEDs on the front of the EN-2000 chassis. When the LEDs flash to indicate normal activity, use the browser to open the EN-2000's Log-In Screen.
- **13** On the Log-In Screen, type the user name and password; then select the button to **Log In**.
	- ❖ The EN-2000 software management screens open.

**Note:** If you wish to verify use of the upgraded software, you can view the firmware version again (as described in [step 3](#page-10-1)).